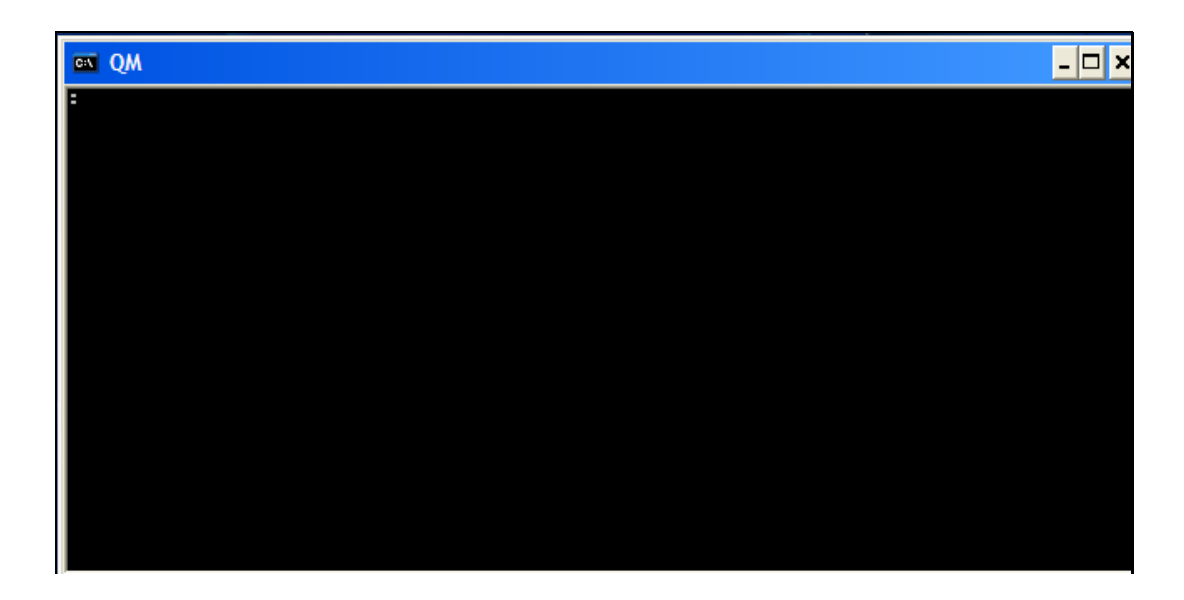

Slide notes: When we want to remove or delete a Datamart, then we 1st de-register it in IES, and then we also de-register the Datamart in the Database itself.

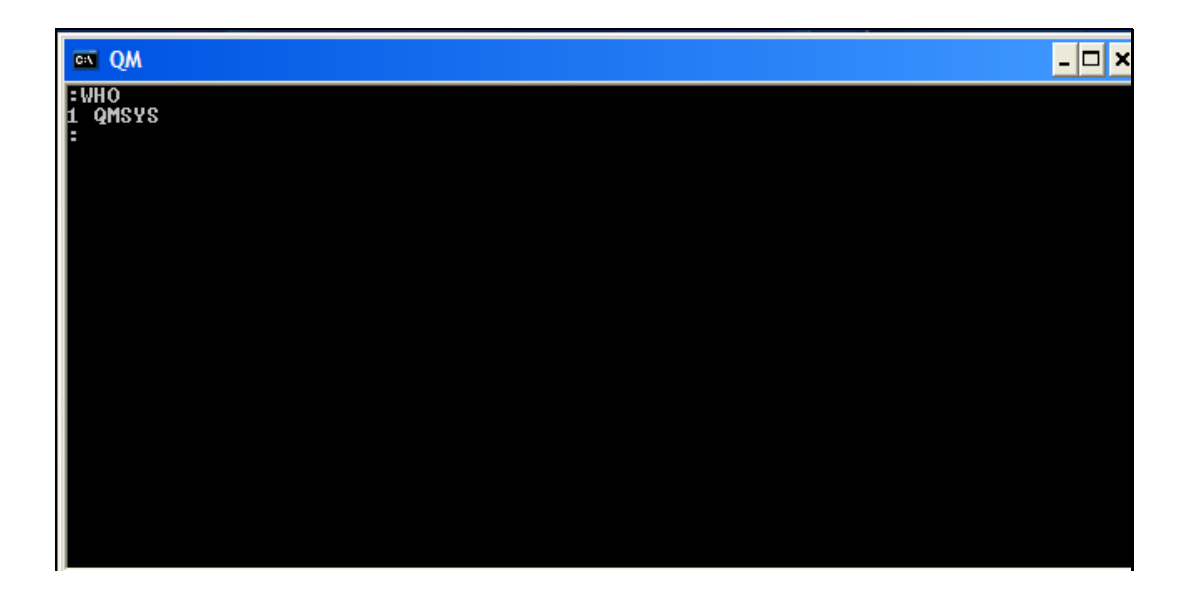

Slide notes: Here we are using a Console session, and we are in the QMSYS account.

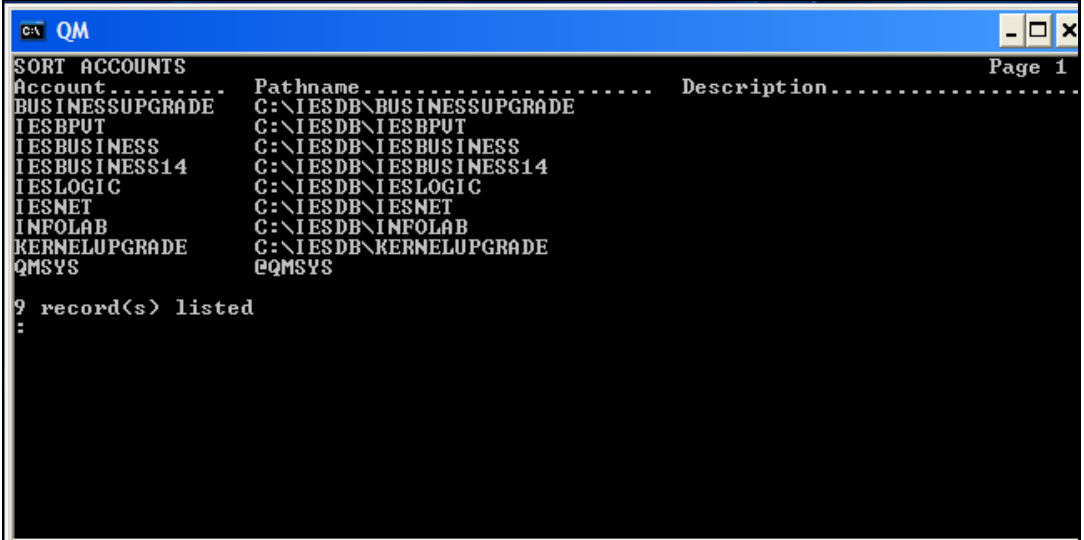

Slide notes: The System can show us all the current Datamarts.

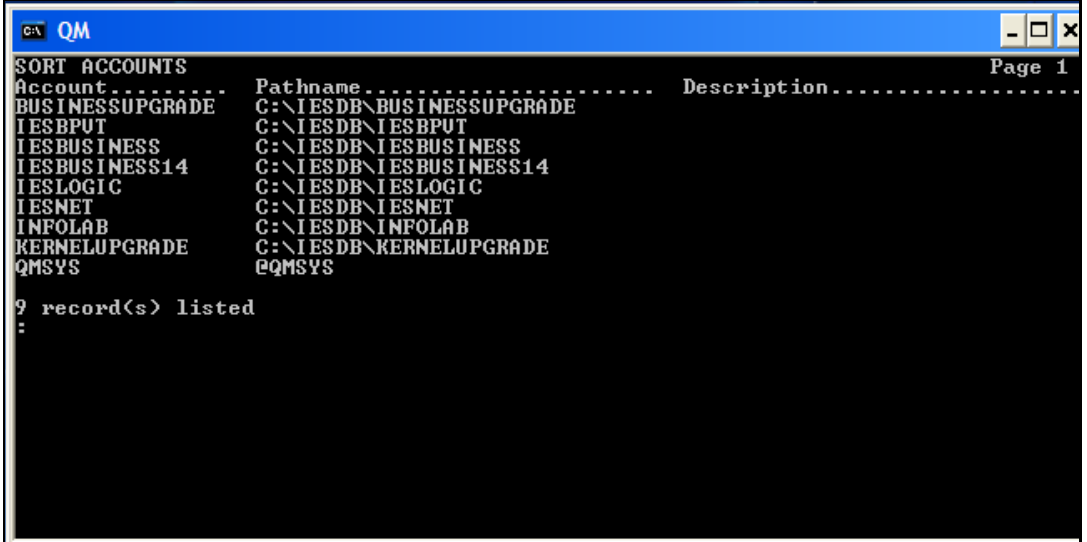

Slide notes: And we can delete the correct Datamart that should be removed.

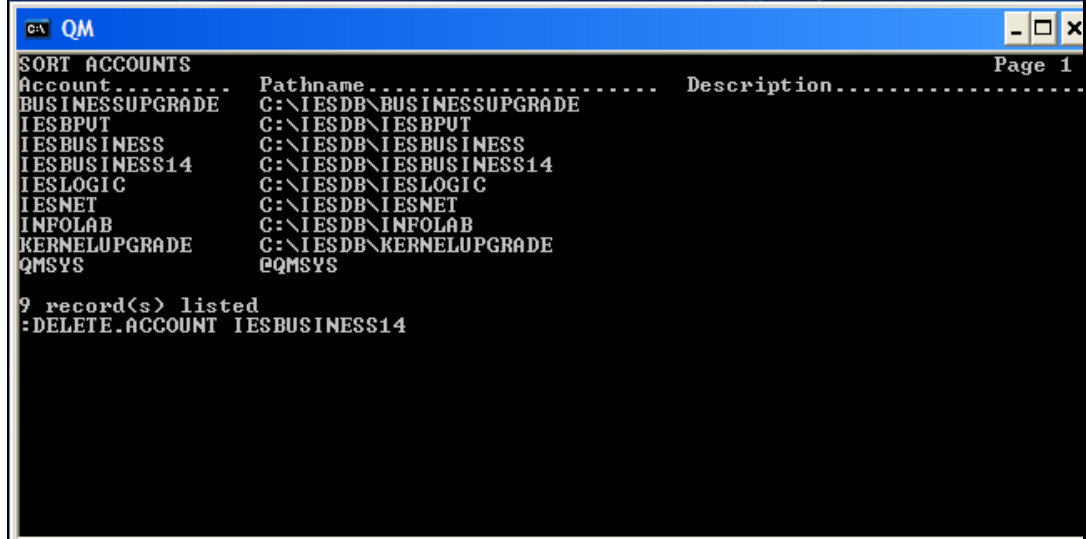

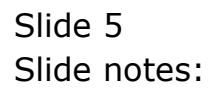

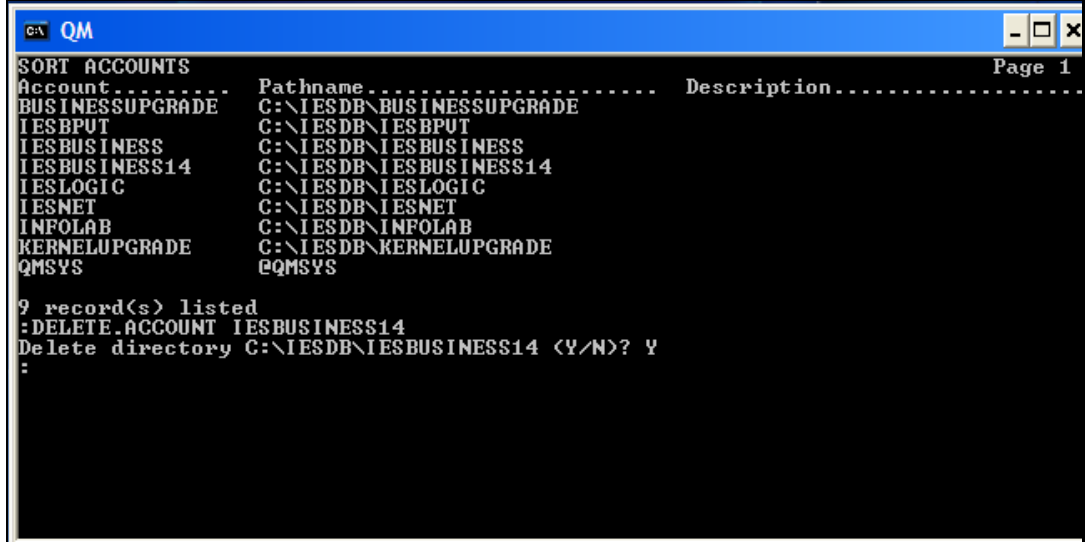

Slide notes: After this, the Datamart is no longer in IES, nor in the Database.

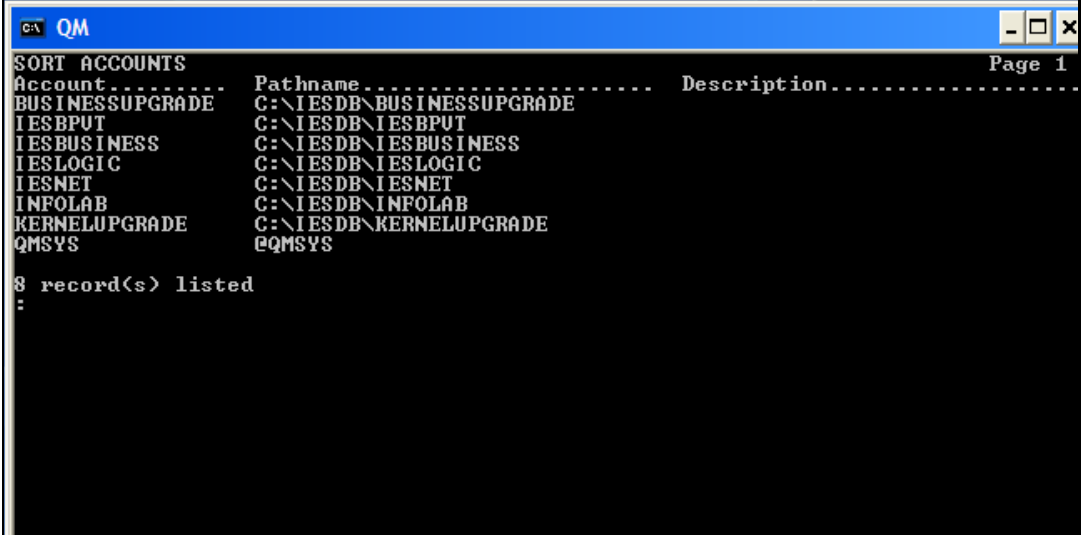

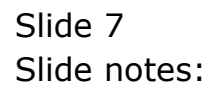